## How to use the reservation system at Techno Plaza

## (1) Please access the HP of Techno Plaza.

https://www.shibaura-it.ac.jp/research/internal/techno\_plaza/index.html

(2) Please go to Techno Plaza reservation system from "Reservation" on the homepage. You can also access it from each laboratory.

(If you connect from Shibaura VPN, you can access it from your own mobile phone or home.)

(3) Enter your ID and PASS, and log in for each laboratory.

(It is not the ID or PASS of each student. It is the ID and PASS assigned to each laboratory.)

Please change the initial PASS promptly under the control of each laboratory.

After logging in, you can set it from My account  $\rightarrow$  Change password in the upper menu.

(4) Make a reservation by dragging with the mouse cursor (Fig. 1).

| 金曜日, 2016/03/04                              | 12:00<br>AM |  | 1:00 AM 2:00 AM 3:00 AM 4:00 AM 5:00 AM 6:00 AM 7:00 AM 8:00 AM |  |  |
|----------------------------------------------|-------------|--|-----------------------------------------------------------------|--|--|
| XRD (Rigaku/Ultima IV)                       |             |  |                                                                 |  |  |
| XRD (Rigaku/SmartLab3)                       |             |  |                                                                 |  |  |
| 強力XRD (Rigaku/Rint2000.<br>11B27索)           |             |  |                                                                 |  |  |
| 卓上SEM (FEI)                                  |             |  |                                                                 |  |  |
| 汎用SEM (JEOL/JSM-<br>6010LV)                  |             |  |                                                                 |  |  |
| 分析SEM (Shimazu/SSX-<br>550M EDS付)            |             |  |                                                                 |  |  |
| 分析SEM (JEOL / JSM-7610F<br>EDSN <sup>1</sup> |             |  |                                                                 |  |  |

Fig. 1 Make a reservation by dragging.

Please have to enter your name in the box.

If you decide not to use it due to some reason, please delete the reservation for other users. To cancel the reservation, click the reserved place and click the "Delete" button on the lower left (Fig. 2).

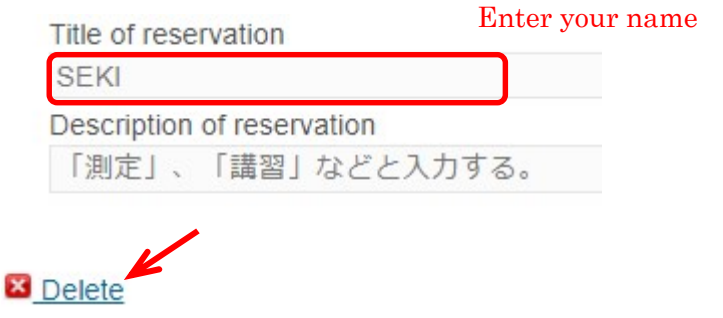

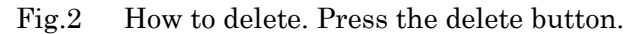

However, it is not possible to cancel reservations that have exceeded the reservation start time due to usage fee aggregation. If you want to delete a reservation that has exceeded the reservation start time, please contact the shared staff (extension number 7820 / PHS7822).

## ★About page switching

The reservation table is divided because there are many common devices.

To switch the reservation table, place the mouse cursor on the blue triangle button( $\nabla$ ) to the right of the title after login and switch the reservation table.

Toyosu Techno Plaza - sheet1 (Observational equipment/ SEM, Microscope, EPMA) ◆ 04/15/2020 - 04/15/2020 → (Show Full Week)

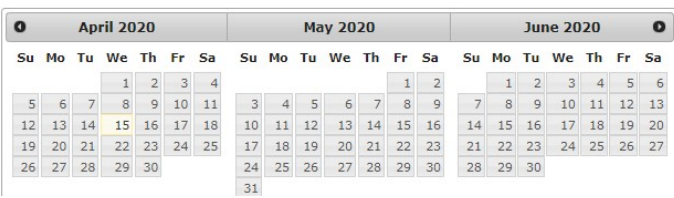

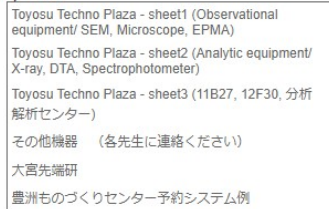